## **Cargoscan**

# **Data Capturing Software**

CXS310

# Operating Guide

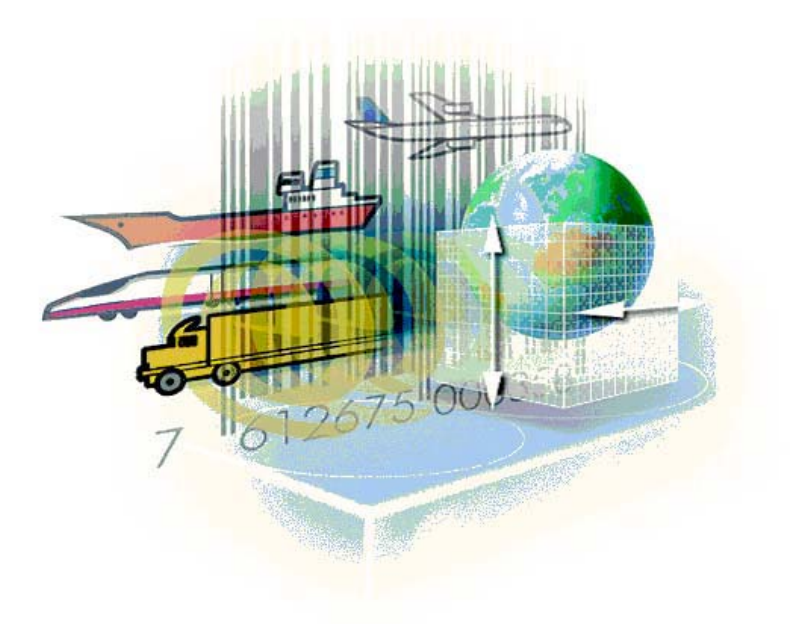

Software version: CXS310 v1.0.5

COPYRIGHT © 2004-2005, CARGOSCAN A/S. ALL RIGHTS RESERVED.

THE INFORMATION IN THIS DOCUMENT IS THE PROPERTY OF CARGOSCAN AND SHOULD BE TREATED AS CONFIDENTIAL. REPRODUCTION, TRANSFER, DISTRIBUTION OR STORAGE OF PART OR ALL OF THE CONTENTS IN THIS DOCUMENT IN ANY FORM WITHOUT THE PRIOR WRITTEN PERMISSION OF CARGOSCAN IS PROHIBITED. CARGOSCAN RESERVES THE RIGHT TO MAKE CHANGES AND IMPROVEMENTS TO ANY OF THE PRODUCTS DESCRIBED IN THIS DOCUMENT WITHOUT PRIOR NOTICE. UNDER NO CIRCUMSTANCES SHALL CARGOSCAN BE RESPONSIBLE FOR ANY LOSS OF DATA OR INCOME OR ANY SPECIAL, INCIDENTAL OR INDIRECT DAMAGES HOWSOEVER CAUSED. THE CONTENTS OF THIS DOCUMENT ARE PROVIDED "AS IS". EXCEPT AS REQUIRED BY APPLICABLE LAW, NO WARRANTIES OF ANY KIND, EITHER EXPRESS OR IMPLIED, INCLUDING, BUT NOT LIMITED TO, THE IMPLIED WARRANTIES OF MERCHANTABILITY AND FITNESS FOR A PARTICULAR PURPOSE, ARE MADE IN RELATION TO THE ACCURACY, RELIABILITY OR CONTENTS OF THIS DOCUMENT. CARGOSCAN RESERVES THE RIGHT TO REVISE THIS DOCUMENT OR WITHDRAW IT AT ANY TIME WITHOUT PRIOR NOTICE.

#### *CHANGE LOG*

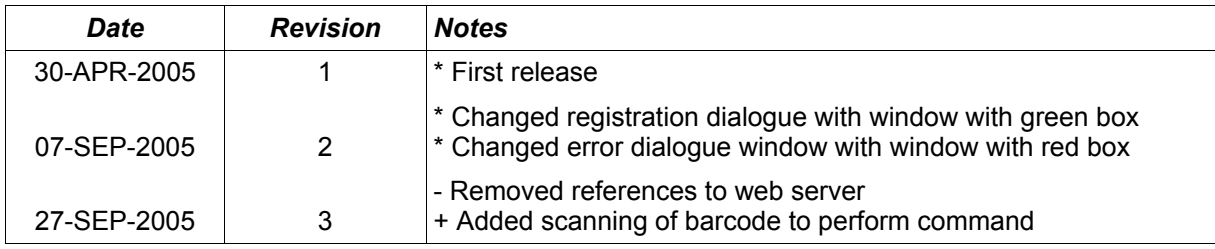

### **Contents**

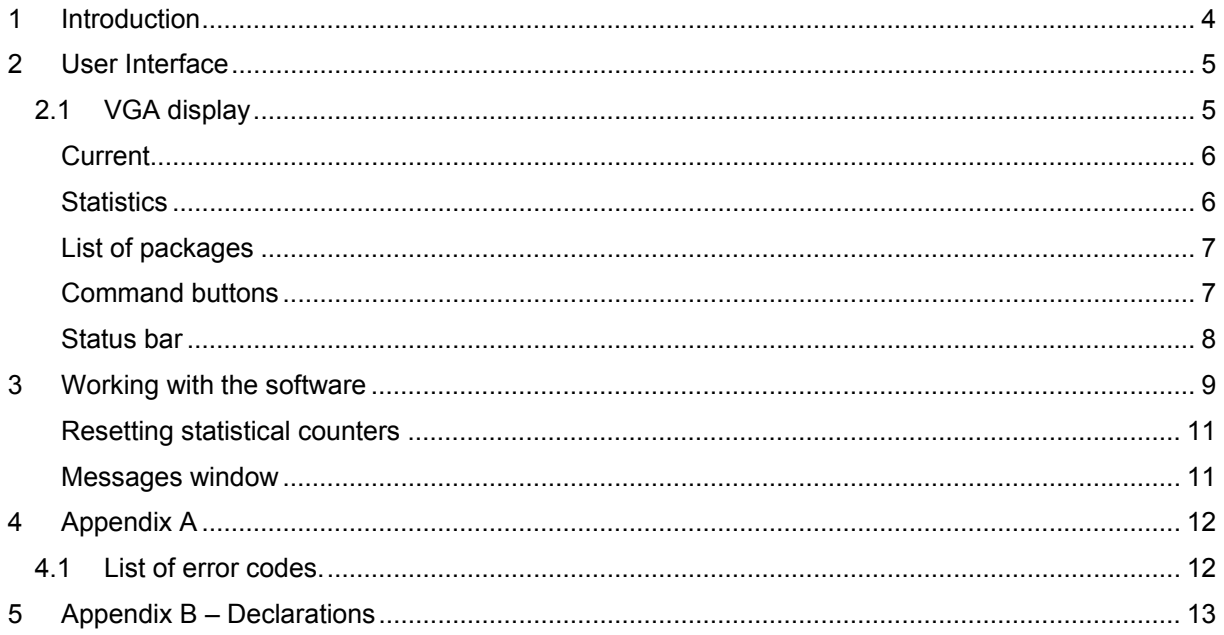

### **1 Introduction**

**CXS310** software (codename **CSX**) is a software that runs on a Cargoscan's dynamic dimensioning measurement instrument **CNS810**. The software is used to capture weight, dimensions and bar codes of a package, store the legally relevant measurement results to an external alibi memory and forward these results to the customer's host system.

The **CNS810** measuring instrument has a VGA display and an optional external 2-line display, the CS2200. Both are used to show measurement results. The VGA display can be used to configure the CSX software.

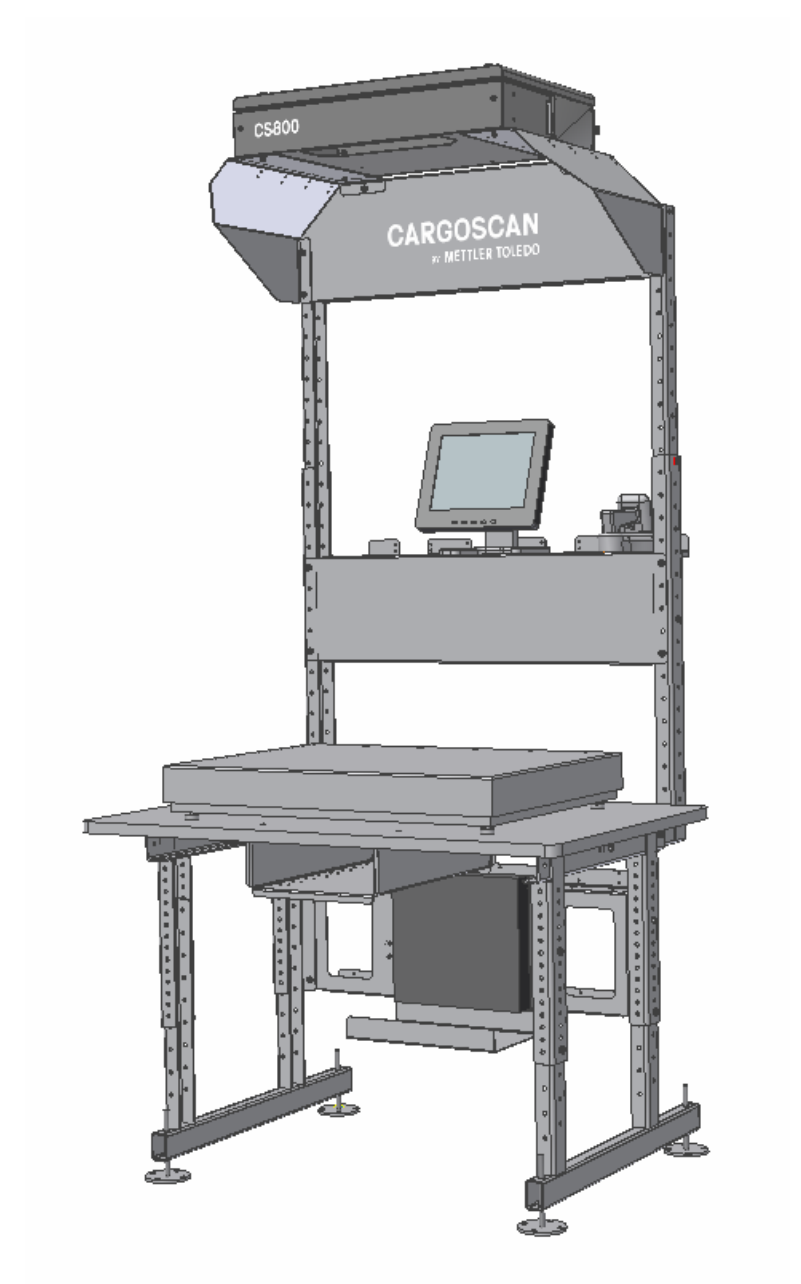

The measuring sequence is started whenever the barcode reader sees a barcode that is validated by the CXS310 software. Then the scale and dimensions are captured.

### **2 User Interface**

### *2.1 VGA display*

The VGA display is a normal full size graphical display. The main screen includes four parts: **Statistics, List of packages, Command buttons and Current (package being registered):** 

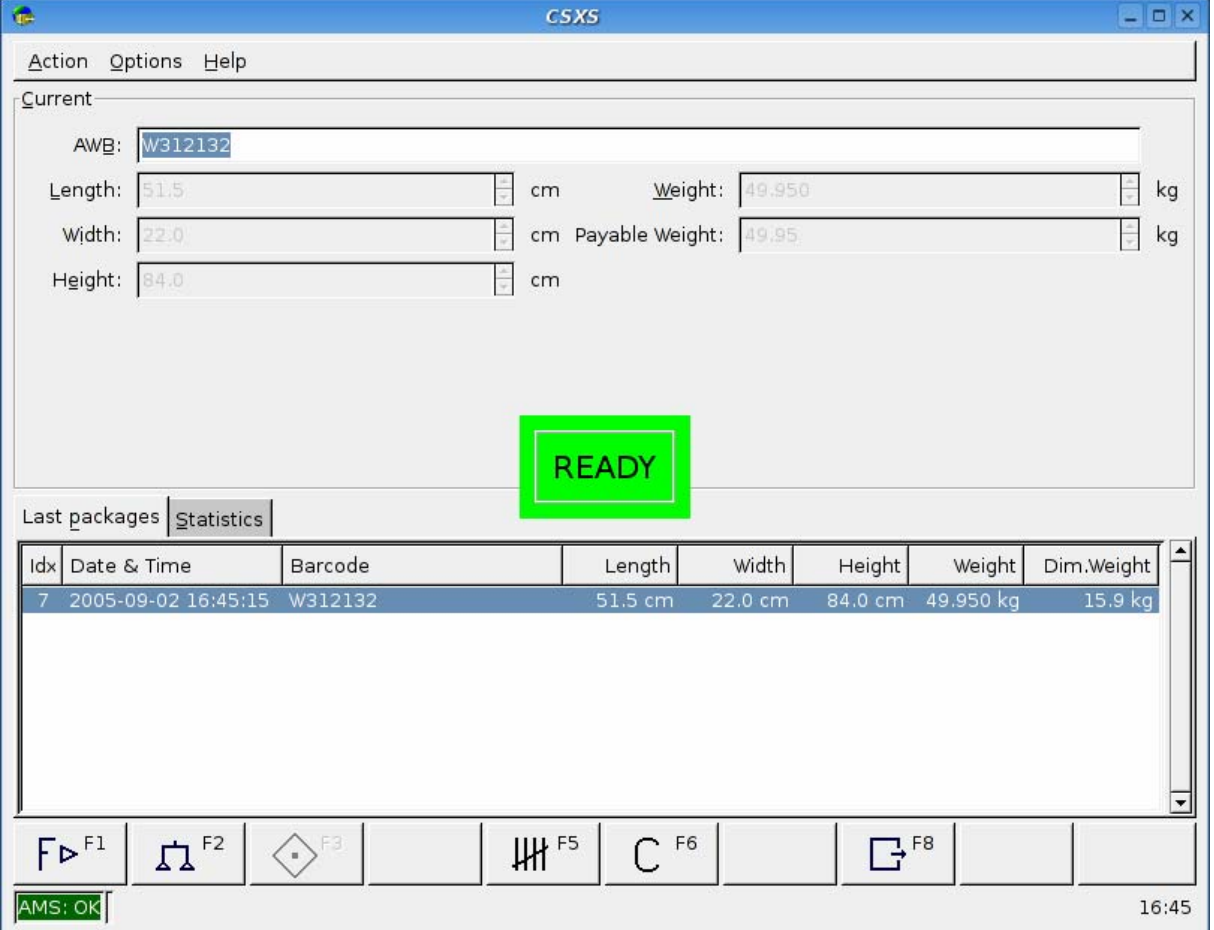

#### **Figure 1 - CSX User Interface**

**Current** shows the package being registered now.

**Statistics** section shows statistical counters and values.

**List of packages** section shows the last 50 measured packages.

**Command buttons** section is used to activate several functions either by clicking on the button or by pressing the corresponding F-key. A selection of the command buttons are also available through scanning special barcodes.

#### *Current*

Current section shows the package being registered.

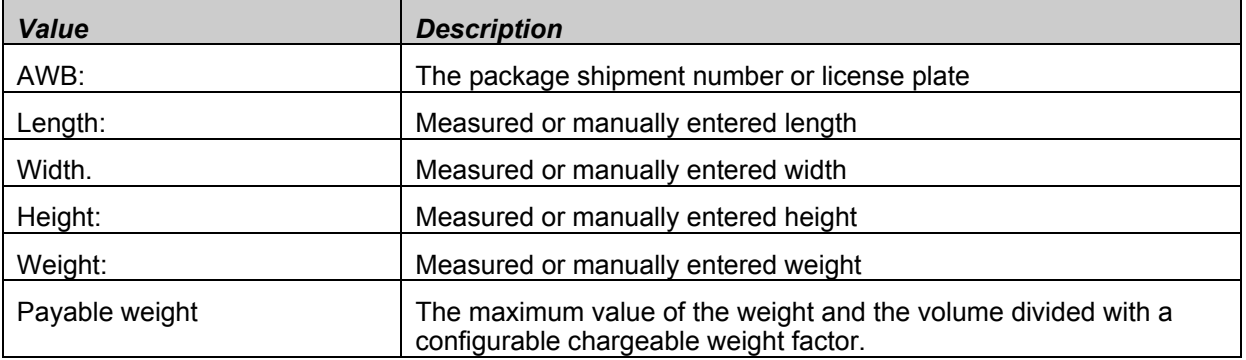

Possible error and warning messages are shown under the *Payable weight* field.

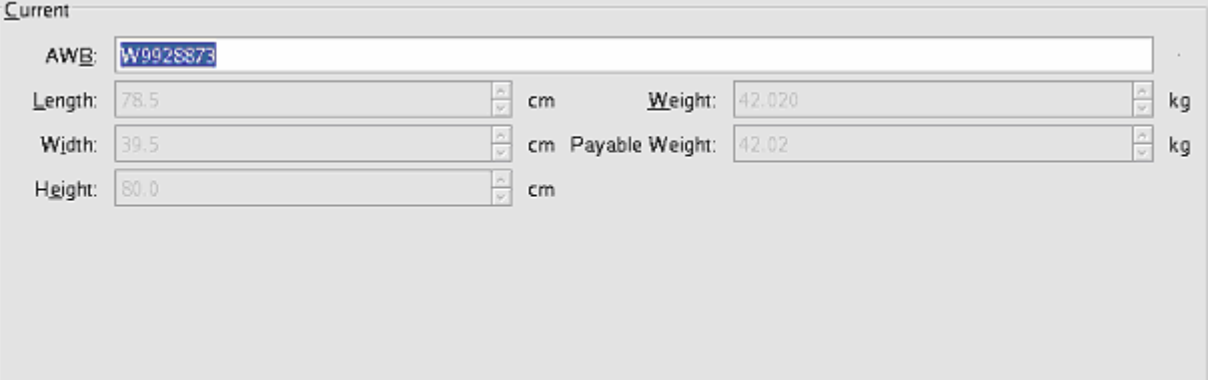

**Figure 2 – Current package values** 

#### *Statistics*

F

Statistics shows the summed number of packages measured:

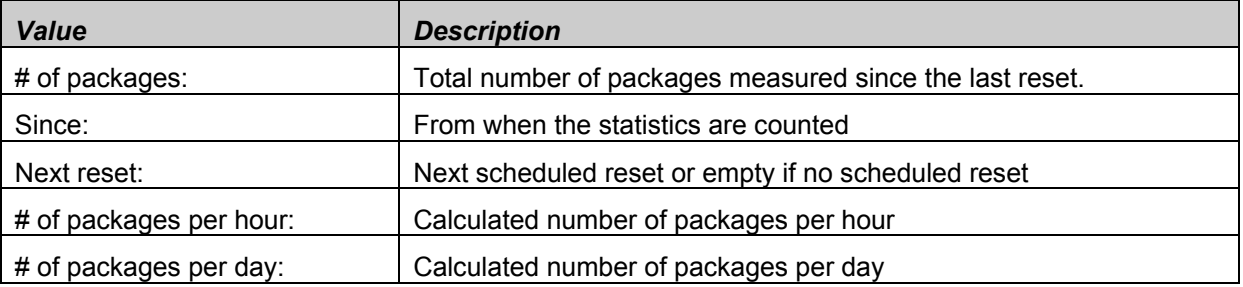

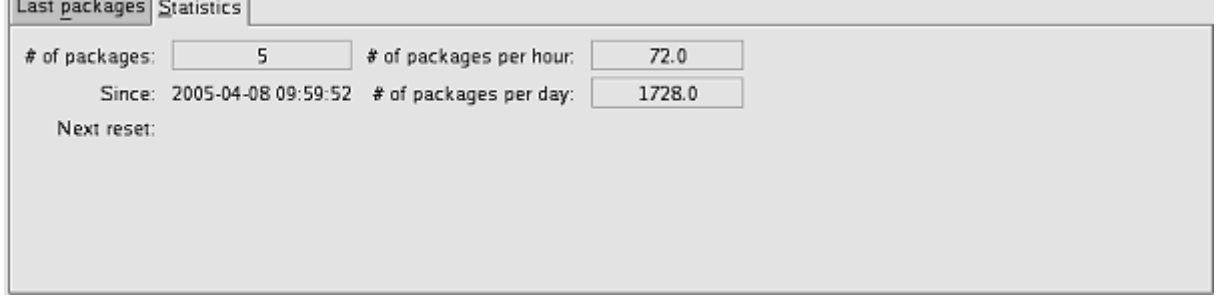

**Figure 3 – Statistics** 

#### **Resetting statistical counters**

Press **F1** and then **F5** to reset statistical counters.

CSX software can be configured to reset statistical counters automatically after a given number of minutes of inactivity (no packages or bar codes detected).

#### *List of packages*

List of packages shows the last 50measurement results.

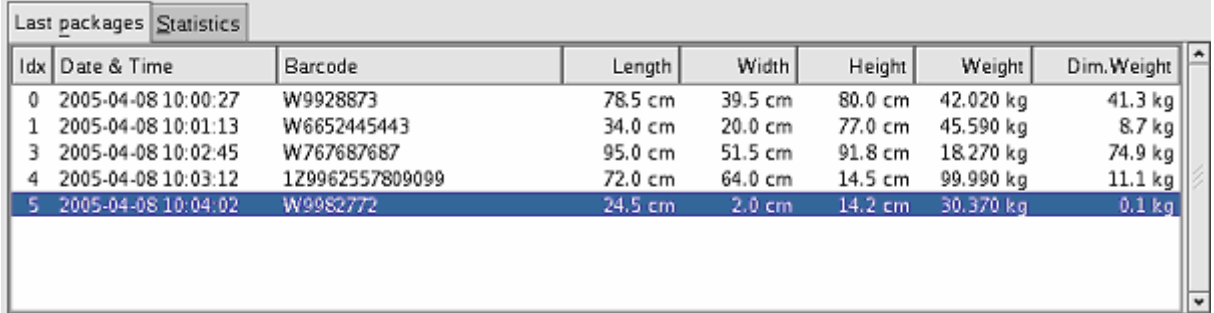

#### **Figure 4 - List of packages**

The list contains the following information:

- One or more bar codes found on this package
- Package dimensions (length x width x height) or an error code if failed to measure
- Weight
- Volumetric weight

#### *Command buttons*

Command buttons are buttons on the bottom of the screen used to control the operation and run additional functions.

First row of command buttons:

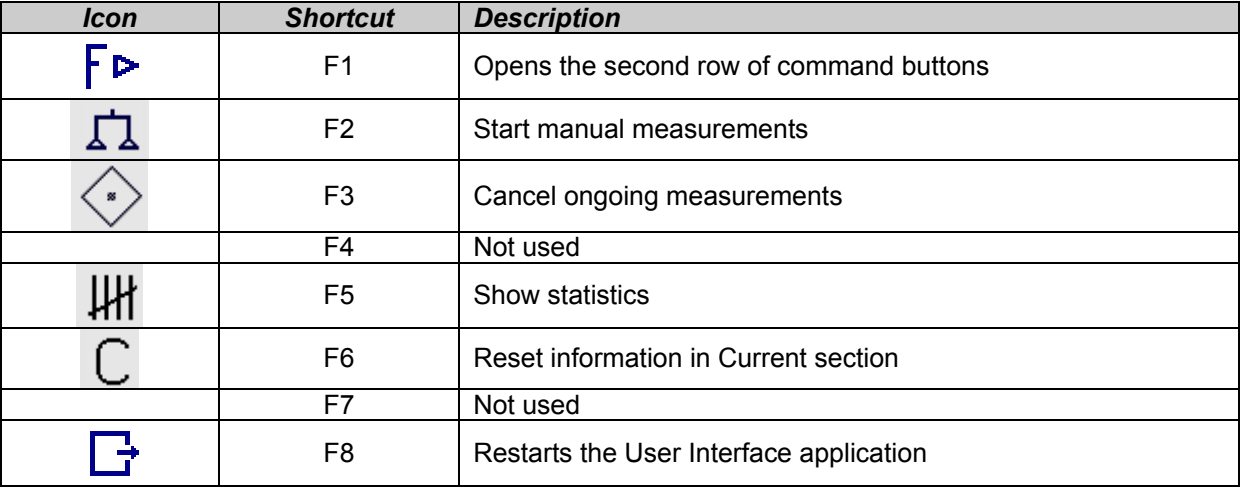

Second row of command buttons:

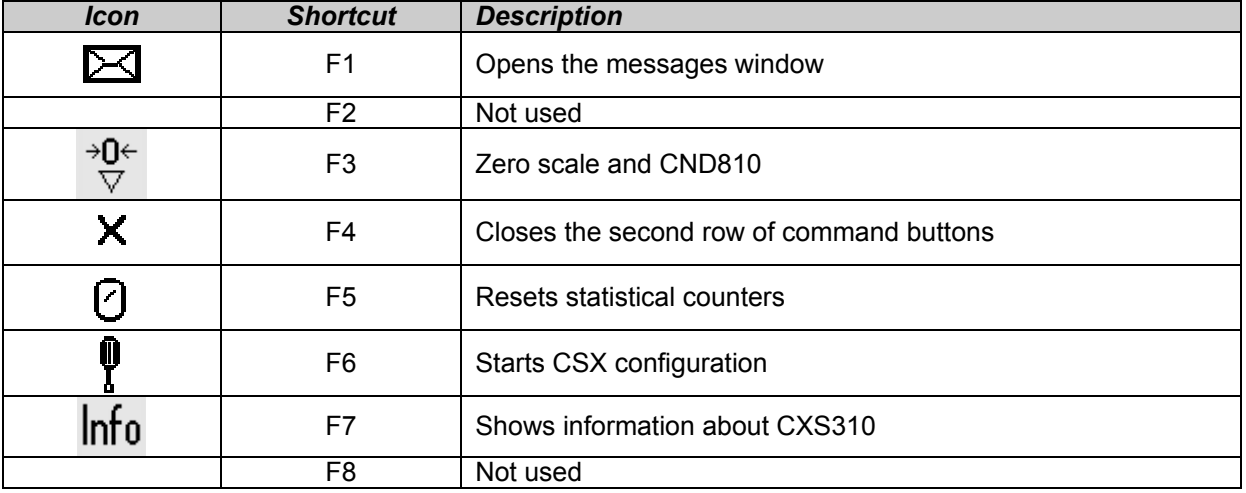

#### *Status bar*

Status bar shows additional information about the status of the system.

#### AMS: OK HOST: ONLINE

First section indicate the status of CSX subsystems – AMS and CSM.

The second section indicates the host interface status – HOST DISABLED, HOST OFFLINE or HOST ONLINE.

The last section displays the current time.

 $1000$ 

### **3 Working with the software**

CSX follows the same registration sequence for all types of packages.

- I. Measurement starts whenever a valid AWB (package ID) is entered. There are alternatives:
	- a. The operator identifies the AWB of the package with the barcode reader.
	- b. If the AWB of the package cannot be read with the barcode reader, the operator must enter the AWB manually.

While entering the AWB the field turns to red to indicate that the entered information so far is not correct. When the proper number of digitis and checksum is entered the fields turn to white to indicate that the reading is correct. Then press the Enter key to start the measurements.

II. Measurement is now started, by triggering the scale and the CS800.

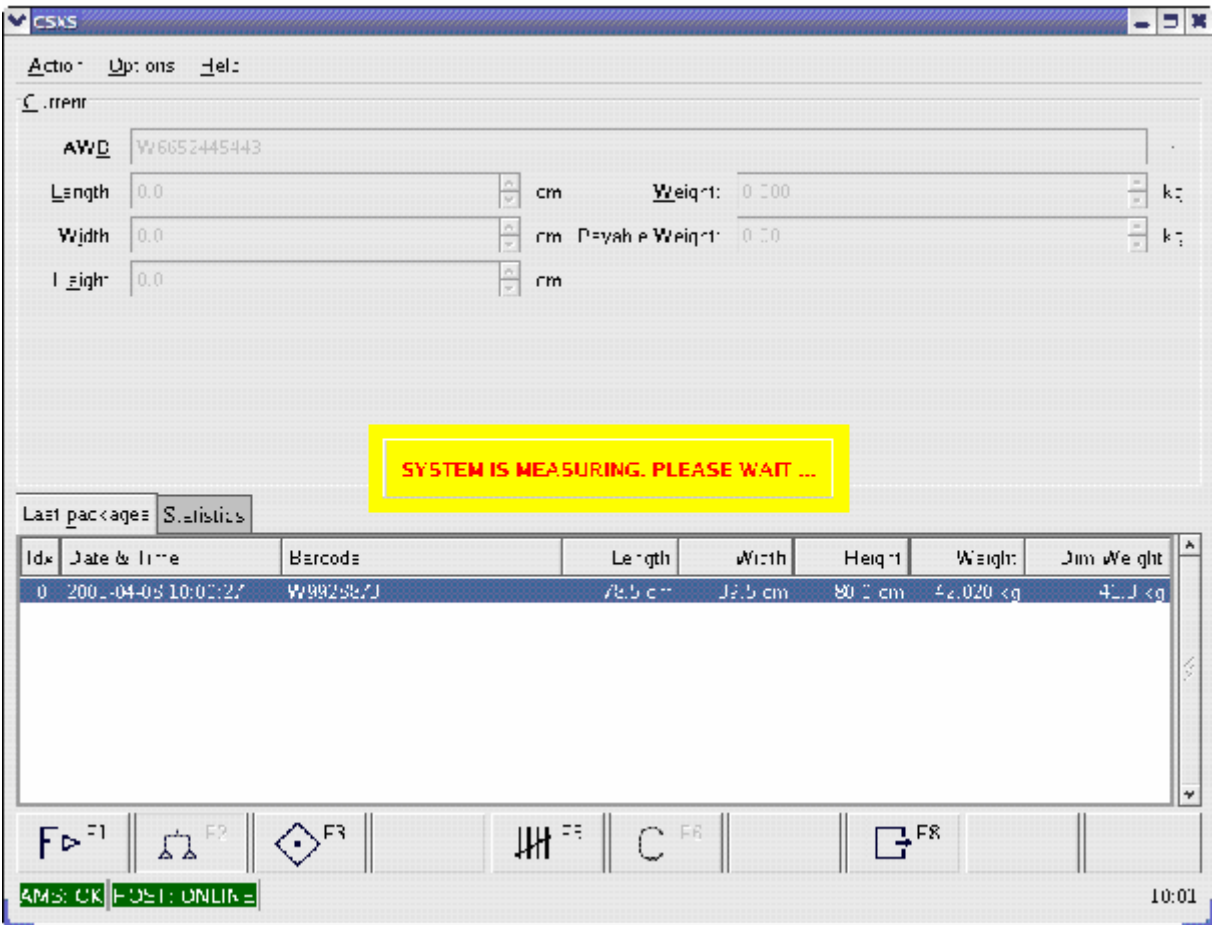

#### **Figure 5 - CSX measuring**

III Measurements are received. There are alternatives:

- a. If all measurements are Ok, all fields are greyed and will stay on the screen until the next AWB is read. However, the operator will see that the measurements have popped up in the Last 50 packages field.
- b. If any measurement is wrong, the reason is shown underneath payable weight field.

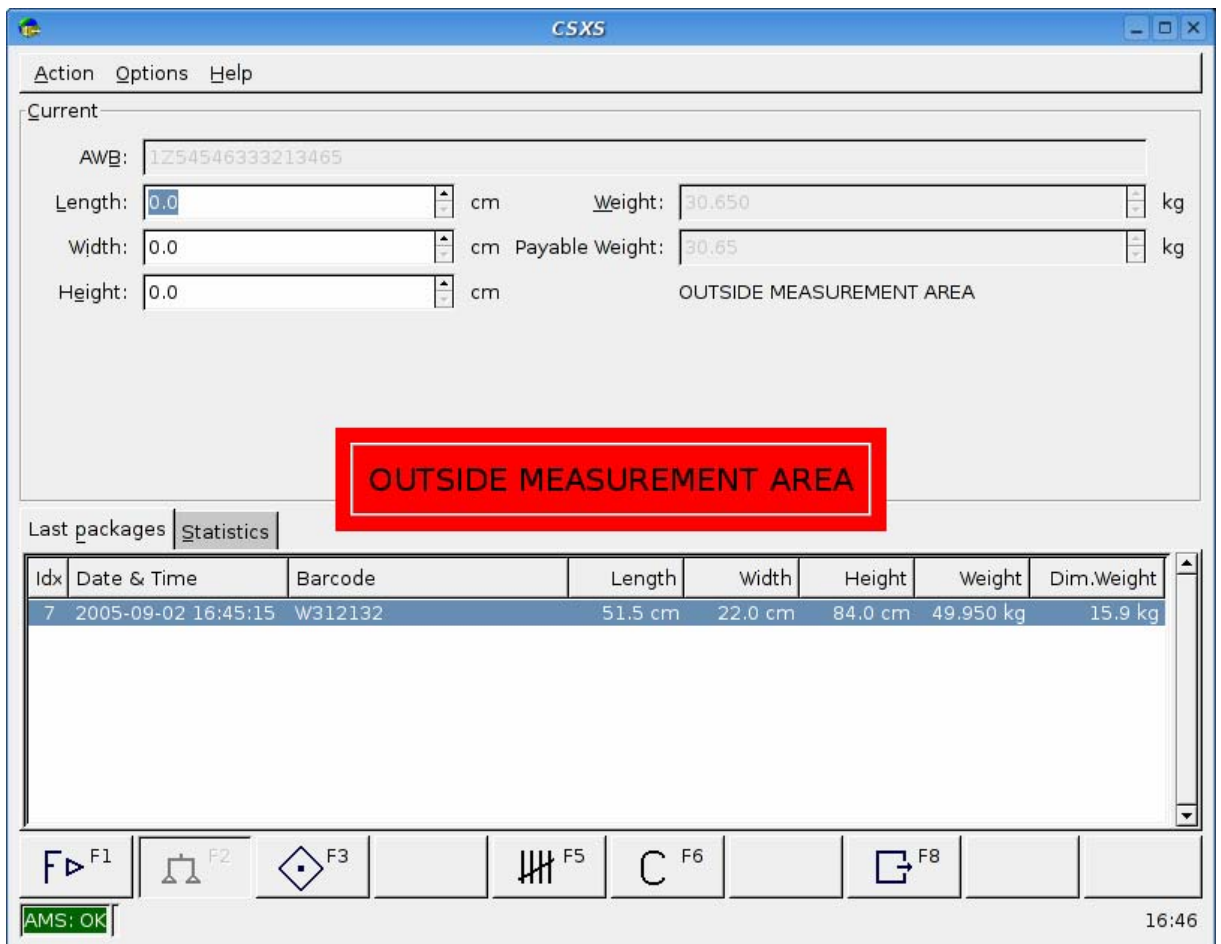

#### **Figure 6 – Measurement error**

Then the operator can select between either:

1. The operator can manually enter the values in the fields with 0.0, thus the dimensions or weight has to be manually obtained, which can be time consuming. On the other hand it could be that the item is not measurable, which means that the values must be manually keyed in.

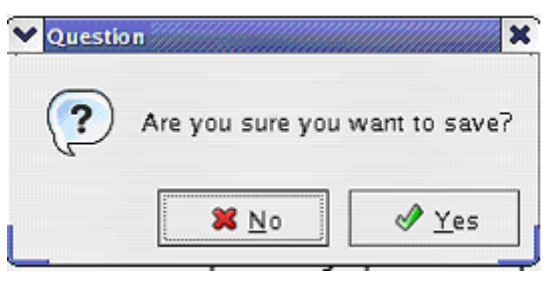

Manually entered values must be confirmed.

#### **Figure 7 – Confirm storage**

- 2. The operator can cancel out the existing measurements with  $\boxed{\mathbb{C}}$  .
- 凸 3. Re-measure the package with

#### *Resetting statistical counters*

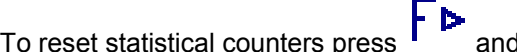

 $_{\text{d} \text{ then }} \mathbf{\Theta}$  ;

#### *Messages window*

The Messages window shows the content of several log files in the system. They are used to troubleshoot the system.

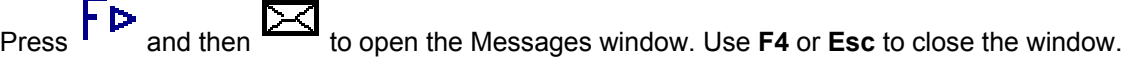

| e.<br>Messages                                                                                                    |
|----------------------------------------------------------------------------------------------------|
| Local                                                                                                    |
| AMS CSM DIM BCR SCALE HOST                                                                                                    |
| 2003-04-06 10:03:12.711313000 TINEO.MEASURING STOPPED<br>2005-04-08 10:04:00.714658000 : INFO:WEIGHT (0000): 30.370 kg                             |
| 2005-04-08 10:04:02.718207000 : INFO:DIM DATA (0000): 24.5 x 2.0 x 14.2 cm                                                                         |
| 2005-04-08 10:04:02.718304000 : INFO:SAVE DATA: ID=0000000005 EC=00 MODE=0                                                                         |
| 2005-04-08 10:04:02.718383000 : INFO: [0000] 24.5 x 2.0 x 14.2 cm<br>2005-04-08 10:04:02.718449000 : INFO: [0000] 30.370 kg                        |
| 2005-04-08 10:04:02.718682000 : INFO:dimsudp.so:VET message 0/05/0002/Started measuring.                                                           |
| 2005-04-08 10:04:02.718742000 : INFO:MEASURING STARTED                                                                                             |
| 2005-04-08 10:04:02.718872000 : INFO:dimsudp.so:VET message 0/05/0004/Stopped measuring.<br>2005-04-08 10:04:02.718931000 : INFO:MEASURING STOPPED |
|                                                                                                    |
| 777<br>,                                                                                                    |
| Close                                                                                                    |
|                                                                                                    |

**Figure 8 - Messages window** 

### **4 Appendix A**

### *4.1 List of error codes.*

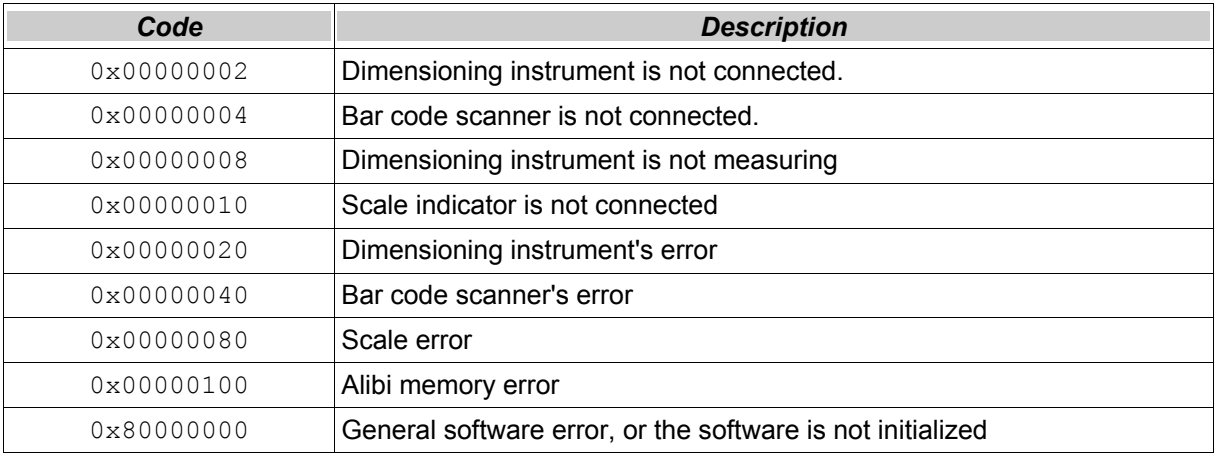

The actual error code reported by the CSX software is a sum of these error codes. For example, if pulse encoders are not synchronized and the bar code scanner is not connected, the reported error  $\frac{1}{2}$  code would be  $0 \times 00000005$ .

### **5 Appendix B – Declarations**

The manufacturer of the system herein declares that:

- The European Standard EN 45501 : 1992 / AC 1993 and Welmec Guides for non-automatic weighing instruments have been adapted when designing and developing the software.
- Descriptions of legally relevant software modules, functions and interfaces in this document are complete and sufficient. There are no other legally relevant interfaces, modules or functions available.